## How to Join an ASRM Affiliated Society, Professional Group, or Special Interest Group

The steps below outline joining a group during the process of joining or renewing your ASRM membership. **To join a group at any other time, please contact ASRM Member Services.** Note that only ASRM members are eligible to join ASRM member groups.

## **Joining a Group When Joining or Rejoining ASRM**

- 1. When logged in at [www.asrm.org,](http://www.asrm.org/) click "Join" on the My Account page and follow the **procedures to set up your membership.**
- 2. After completing the licensure survey questionnaire, the next screen will allow you to join ASRM affiliated societies, professional groups, and special interest groups. Select the group(s) you would like to join. Your subtotal will automatically update to include the dues of the group(s) you selected.

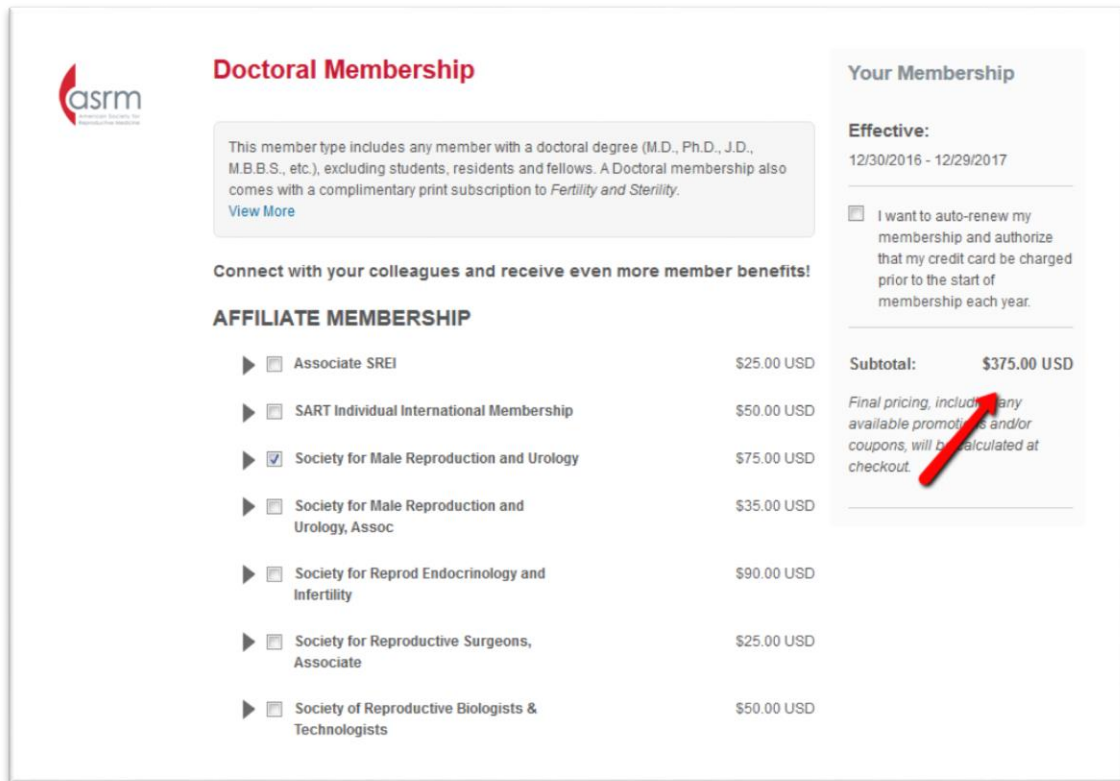

## **Joining a Group When Renewing Your ASRM Membership**

- 1. When logged in at [www.asrm.org,](http://www.asrm.org/) click "Renew Now" on the My Account page and follow the **procedures to renew your membership.**
- 2. After reviewing or completing your licensure survey questionnaire, you will be asked to review your renewal notice, including current memberships in ASRM affiliated societies, professional groups, and special interest groups. You may check the group boxes to unjoin or join additional groups at this time. The subtotal at the bottom of the screen will update to reflect your changes.

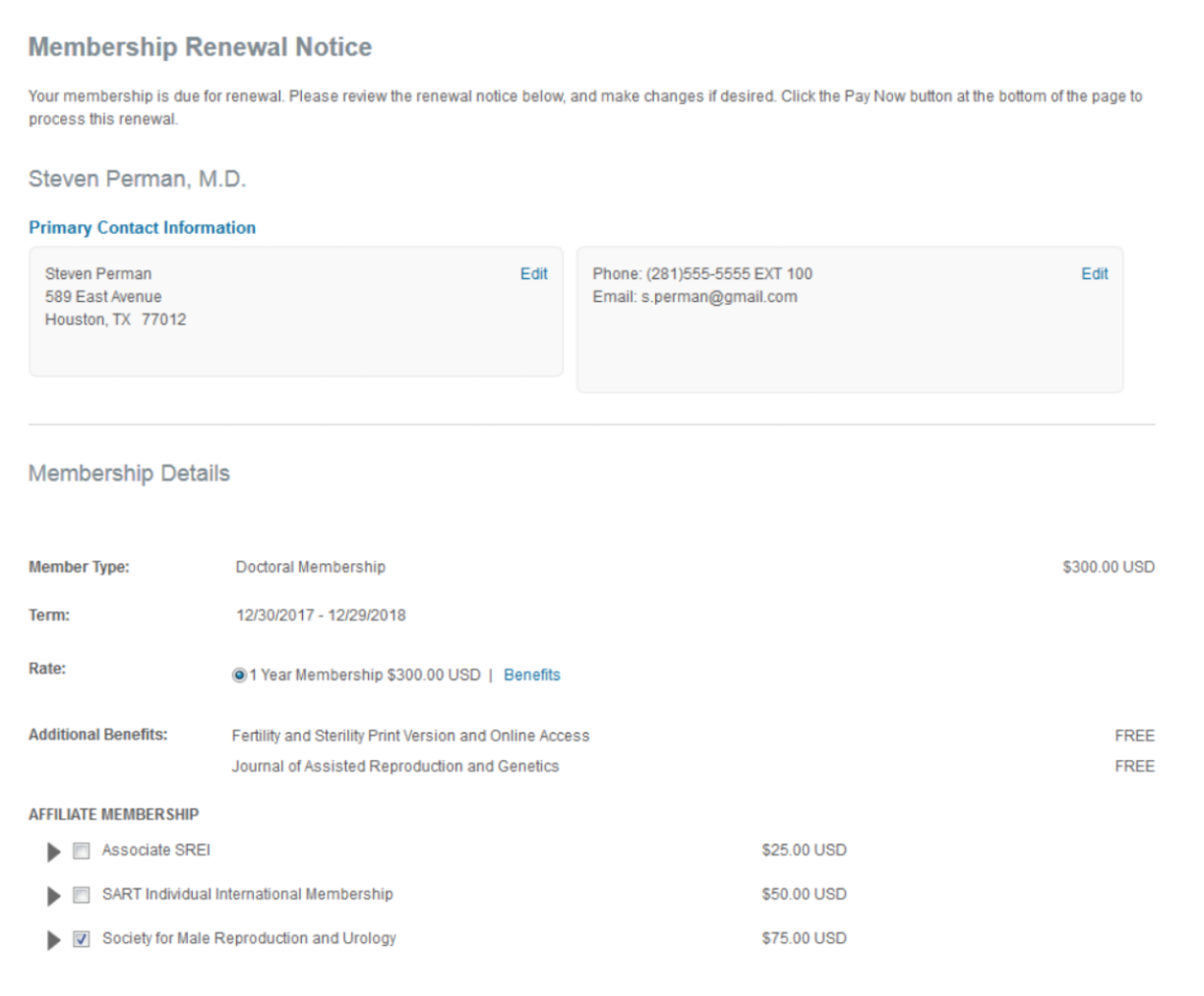